# **FLUENT - Turbulent Pipe Flow - Results FLUENT**

## FLUENT - Turbulent Pipe Flow - Step 6

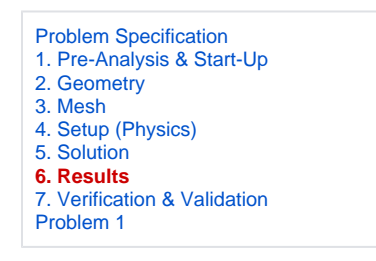

**Useful Information** G)

[Click here](https://confluence.cornell.edu/display/SIMULATION/FLUENT+-+Turbulent+Pipe+Flow+-+Step+6) for the FLUENT 6.3.26 version.

### Step 6: Results

#### **y+**

Turbulent flows are significantly affected by the presence of walls. The k-epsilon turbulence model is primarily valid away from walls and special treatment is required to make it valid near walls. The near-wall model is sensitive to the grid resolution which is assessed in the wall unit y+(defined in section 10.9.1 of the FLUENT user manual). We'll gloss over the details for now and use the following rule of thumb: select the near-wall resolution such that y+ > 30or < 5 for the wall-adjacent cell. Look at section 10.9, Grid Considerations for Turbulent Flow Simulations, for details.

First, we need to set the reference values needed to calculate  $y +$ .

#### **Problem Setup > Reference Values**

Select *inlet* under *Compute From* to tell FLUENT to use values at the pipe inlet for the reference values. Check that the reference value for density is 1 kg  $/m<sup>3</sup>$ , velocity is 1 m/s, and coefficient of viscosity is 2e-5 kg/m-s as given in the Problem Specification. These reference values will be used to nondimensionalize the distance of the cell center from the wall to obtain the corresponding y+ values.

Let's plot y+ values for wall-adjacent cells to check how it compares with the recommendation mentioned above.

#### **Results > Plots > XY Plot > Set Up...**

Make sure that **Position on X Axis** is set under **Options**. Also, make sure that 1 is the value next to **X**, and 0 is the value next to **Y** and **Z** under **Plot Direction**. Recall that this tells FLUENT to plot the x-coordinate value on the abscissa of the graph. Pick **Turbulence...**under **Y Axis Function** and select **Wall Yplus** from the drop down list under that. Since we want the y+ value for cells adjacent to the wall of the pipe, choose wall under **Surfaces**.

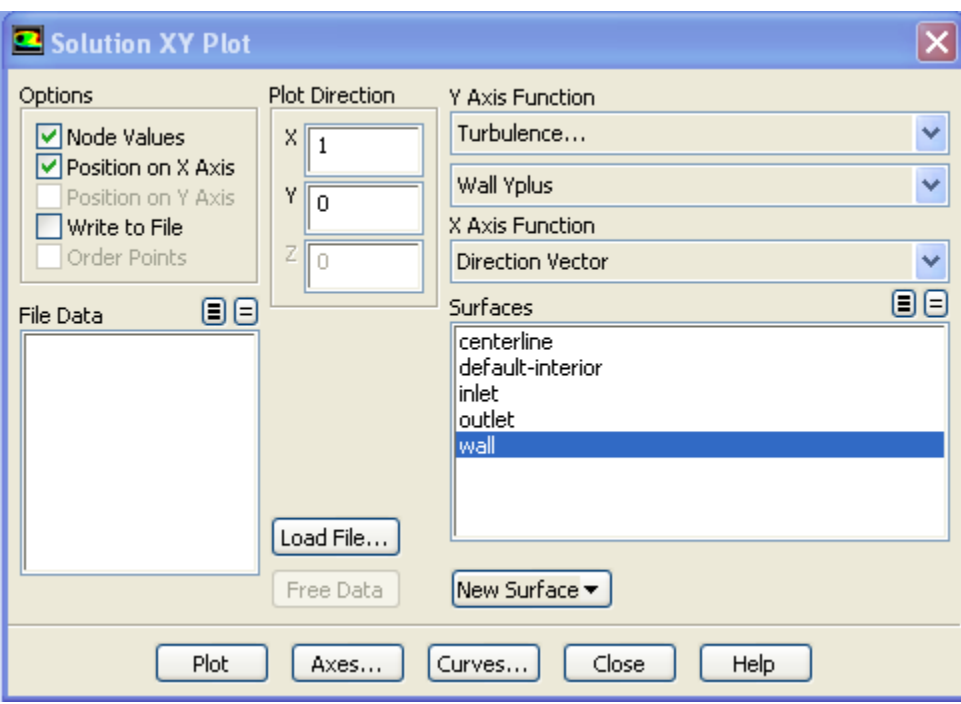

Click **Plot**.

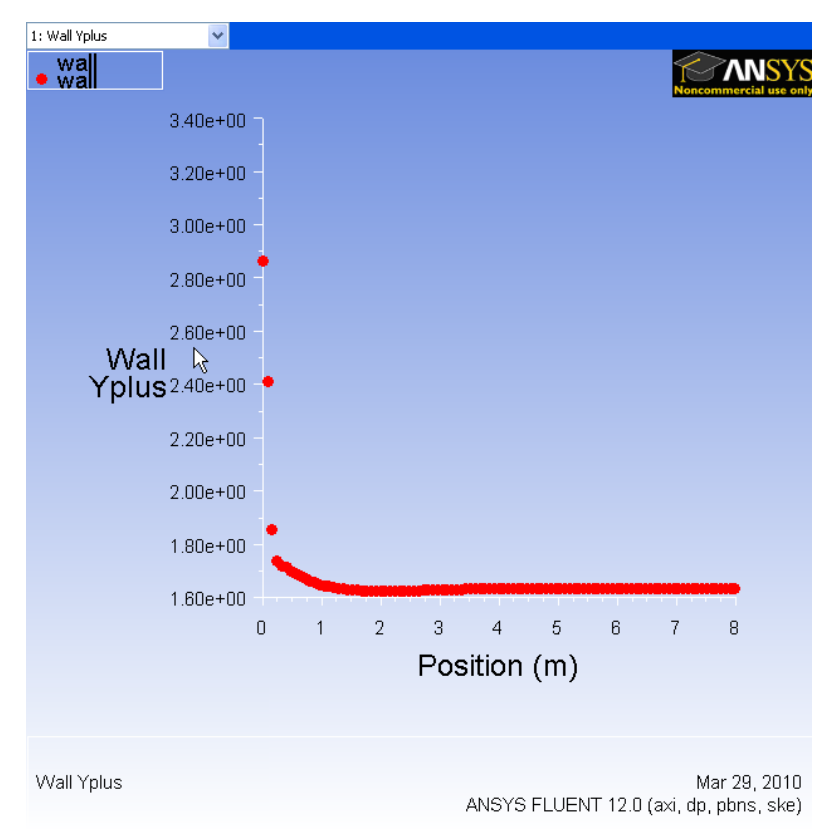

Click [here](https://confluence.cornell.edu/download/attachments/118756895/step6_2.png?version=1&modificationDate=1269977372000&api=v2) to see a higher resolution image.

As we can see, the wall \_y+\_value is between 1.6 and 1.9 (ignoring the anomalous at the inlet). Since this is less than 5, the near-wall grid resolution is acceptable.

#### **Save Plot**

In the Solution XY Plot Window, check the **Write to File** box under Options. The **Plot** button should have changed to the **Write...** button. Click on **Write....** Enter yplus.xy as the file name and click **OK**. Check that this file has been created in your FLUENT working directory.

#### **Centerline Velocity**

Under **Y Axis Function**, pick **Velocity**... and then in the box under that, pick **Axial Velocity**. Finally, select **centerline** under **Surfaces** since we are plotting the axial velocity along the centerline. De-select **wall** under **Surfaces**.

Click on **Curves**... in the Solution XY Plot window. Select the solid line option under **Pattern** as shown below. Change **Weight** to 2. Select the blank option under **Symbol**. Click **Apply** and **Close**.

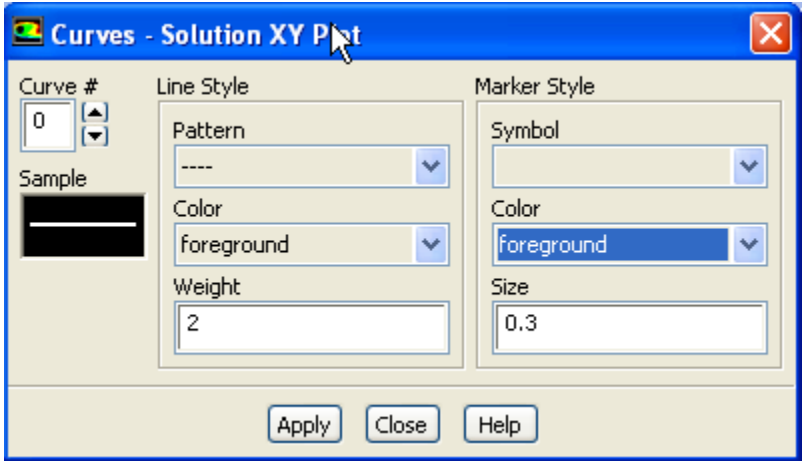

Turn on grid lines: In the Solution XY Plot window, click on **Axes....** Turn on the grid by checking the boxes **Major Rules** and **Minor Rules** under **Options**. Leave Auto Range checked. Click **Apply**. Select **Y** under **Axis** and repeat. Click **Apply** and **Close**.

#### Uncheck **Write to File**. Click **Plot**.

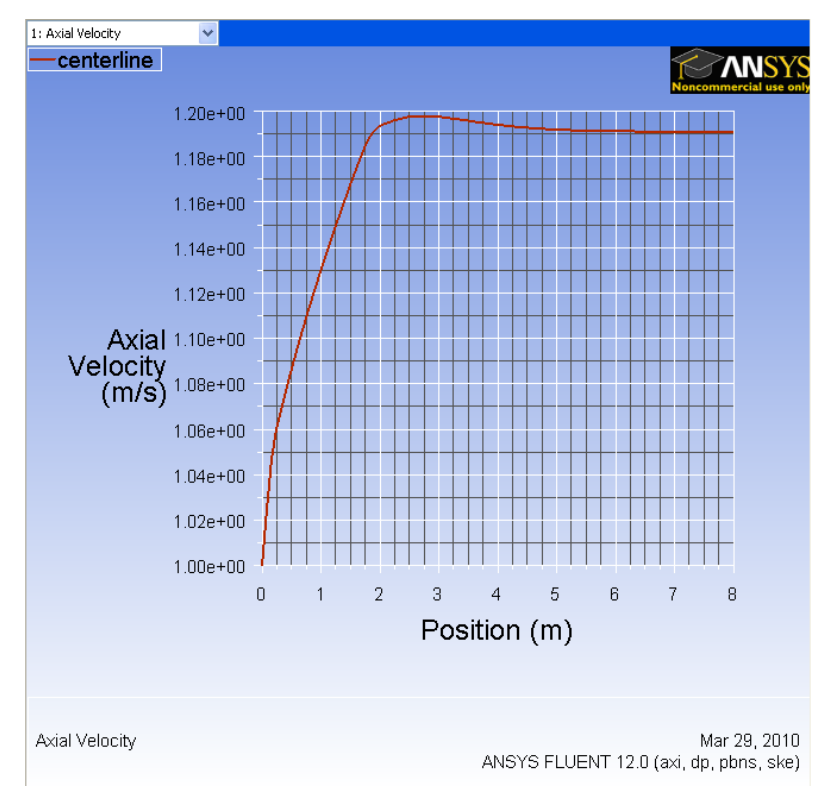

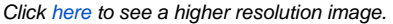

We can see that the fully developed region starts around x=5m with the centerline velocity becoming constant at a value of 1.195 m/s. This is quite a bit lower than the value of 2 m/s for the laminar case. Can you explain the difference based on the physical characteristics of laminar and turbulent flows?

Save the data for this plot as vel.xy.

#### **Coefficient of Skin Friction**

The definition of the skin friction coefficient was discussed in the [laminar pipe flow tutorial.](https://confluence.cornell.edu/display/SIMULATION/FLUENT+-+Laminar+Pipe+Flow) The required reference values of density and velocity have already been set when plotting  $v+$ .

Go back to the Solution XY Plot Window. Under the **Y Axis Function**, pick **Wall Fluxes...**, and then **Skin Friction Coefficient** in the box under that. Under **Surfaces**, we are plotting the friction coefficient along the **wall**. Uncheck **centerline** surface.

Uncheck **Write to File**. Click **Plot**.

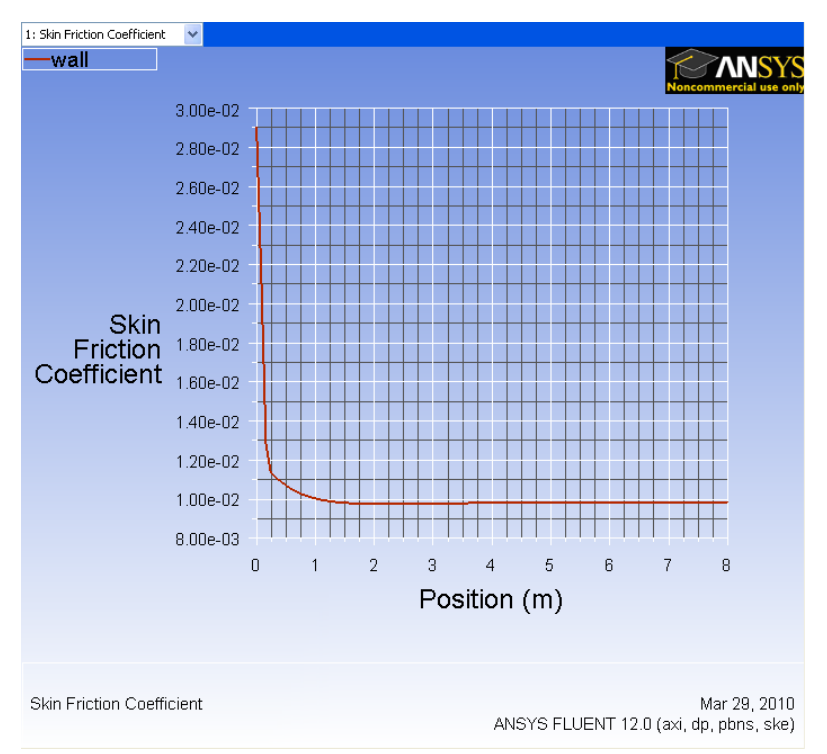

Click [here](https://confluence.cornell.edu/download/attachments/118756895/step6_5.png?version=1&modificationDate=1269977372000&api=v2) to see a higher resolution image.

We can see that the fully-developed value is 0.0085. Compare this with what you'd expect from the Moody chart.

Save the data for this plot as cf.xy.

#### **Velocity Profile**

We'll plot the axial velocity at the outlet as a function of the distance from the center of the pipe.

Change the plot settings so that the radial distance from the axis is plotted as the ordinate: In the Solution XY Plot window, uncheck **Position on X** Axis under **Options** and choose **Position on Y Axis** instead. Under **Plot Direction**, change **X** to 0and **Y** to1. For the **X Axis Function** i.e. the abscissa, pick **Ve locity...** and **Axial Velocity** under that.

Since we want to plot this at the outlet boundary, pick only **outlet** under **Surfaces**.

Uncheck **Write to File**. Click **Plot**.

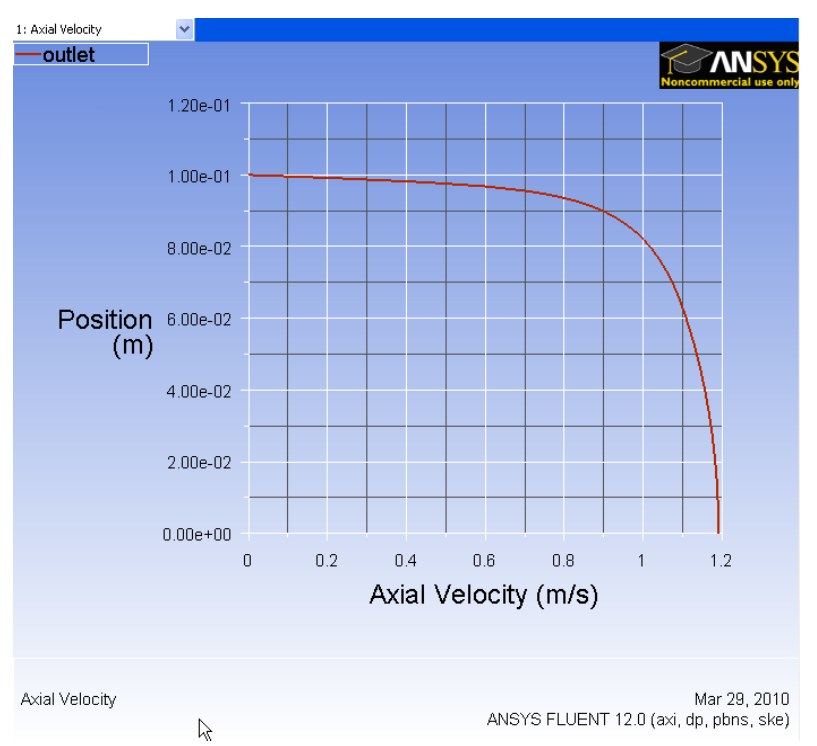

Click [here](https://confluence.cornell.edu/download/attachments/118756895/step6_6.png?version=1&modificationDate=1269977372000&api=v2) to see a higher resolution image.

The axial velocity is maximum at the centerline and zero at the wall to satisfy the no-slip boundary condition for viscous flow. Compare qualitatively the near-wall velocity gradient normal to the wall with the [laminar case](https://confluence.cornell.edu/display/SIMULATION/FLUENT+-+Laminar+Pipe+Flow+Step+6). Which is larger? From this, what can you say about the relative strengths of near-wall velocity gradient normal to the wall with the laminar case. Which mixing in the laminar and turbulent cases?

Save this plot as profile.xy.

Go to [Step 7: Verification & Validation](https://confluence.cornell.edu/display/SIMULATION/FLUENT+-+Turbulent+Pipe+Flow+-+Step+7)

[See and rate the complete Learning Module](https://confluence.cornell.edu/display/SIMULATION/FLUENT+-+Turbulent+Pipe+Flow)

Go to [all FLUENT Learning Modules](https://confluence.cornell.edu/display/SIMULATION/FLUENT+Learning+Modules)